### Kurzanleitung: Export von XPlanung-Daten

### Zweck dieses Dokuments

Diese Kurzanleitung führt Sie durch die Arbeit mit XPlanung in Vectorworks.

Dabei werden alle notwendigen Schritte aufgezeigt für einen erfolgreichen Export der Xplanung-Daten.

Diese Anleitung gliedert sich in folgende Teilschritte:

- Erzeugen einer neuen Datei für XPlanung
- XPlanung Version und Planart einstellen
- Erzeugen eines Geltungsbereichs
- Objekten XPlanung-Daten zuweisen
- XPlanung-Daten exportieren.

#### Erzeugen einer neuen Datei für XPlanung

Um mit XPlanung in Vectorworks zu arbeiten, ist es erforderlich, in einer Datei eine für den Export benötigte Klassenstruktur zur benutzen. Vectorworks bietet für die Arbeit mit XPlanung vier Vorgabedokumente an, die vorkonfigurierte Klassenstrukturen enthalten für:

**Hinweis:** In dieser Kurzanleitung beziehen sich alle Anweisungen auf Vectorworks Landschaft. Überall dort, wo sich die Anwendung von XPlanung in Vectorworks Landschaft und Vectorworks Designer unterscheidet, wird darauf hingewiesen.

- Bebauungsplan (BP)
- Landschaftsplan (LP)
- Flächennutzungsplan (FP)
- Regionalplan (RP)

#### **Schritt 1**

Im Folgenden erzeugen Sie eine neue Datei, die für einen Bebauungsplan vorkonfiguriert ist.

1. Wählen Sie im Dialogfenster "Neues Dokument" (**Datei > Neu..**.) die Auswahl **Kopie von Vorgabe öffnen** aus.

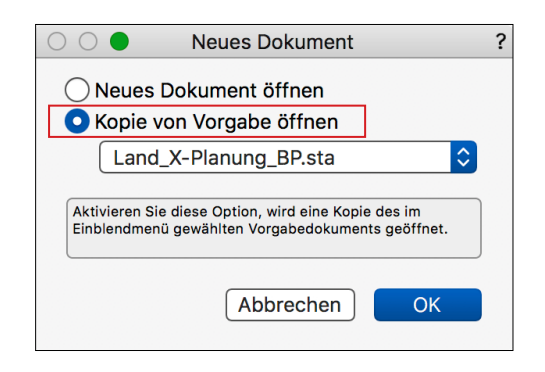

2. Öffnen Sie das Einblendmenü im Dialogfenster "Neues Dokument" und wählen Sie das Vorgabedokument

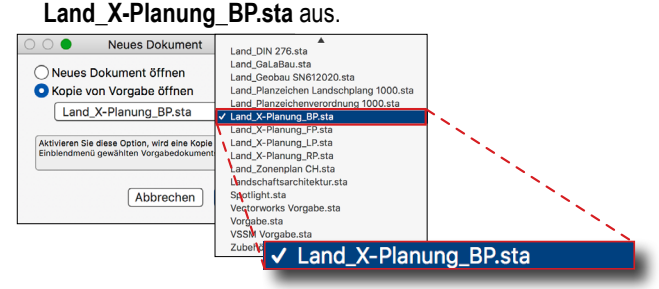

3. Bestätigen Sie im Dialogfenster "Neues Dokument" die getroffene Auswahl mit einem Klick auf die Schaltfläche **OK**.

Vectorworks öffnet eine neue Datei, abgeleitet vom Vorgabedokument "Land X-Planung BP.sta", in der die notwendige Klassenstruktur für einen Bebauungsplan enthalten ist, die auf der Planzeichenverordnung beruht.

Vectorworks bietet noch weitere Vorgabedokumente mit denen neue Dateien erzeugt werden können, die vorkonfiguriert sind für einen Flächennutzungsplan, einen Landschaftsplan oder einen Regionalplan.

#### XPlanung Version und Planart einstellen

Vectorworks bietet Ihnen die Möglichkeit mit verschiedenen Versionen von XPlanung zu arbeiten. Achten Sie darauf, mit der gleichen Version von XPlanung zu arbeiten, wie die Empfänger Ihrer exportierten Daten.

#### **Schritt 2**

**Hinweis:** Wenn Sie mit Vectorworks Designer arbeiten, lautet der Pfad für den Dialog "XPlanung Einstellungen": *Designer* **> XPlanung > XPlanung Einstellungen**.

1. Öffnen Sie das Dialogfenster "XPlanung Einstellungen": **Landschaft > XPlanung > XPlanung Einstellungen**.

**Hinweis:** Vectorworks benötigt eine Übereinstimmung zwischen der Auswahl des Vorgabedokuments für eine neue Datei zur Arbeit mit XPlanung und der Auswahl für die Planart in den Einstellungen für XPlanung.

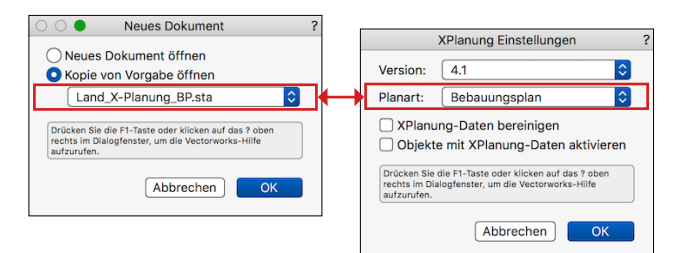

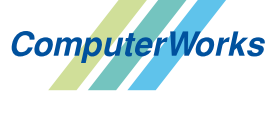

ComputerWorks GmbH Schwarzwaldstraße 67 79539 Lörrach www.computerworks.de

Deutschland & Österreich Schweiz

ComputerWorks AG Florenz-Strasse 1e 4142 Münchenstein Gefüllte Kreise zeigen, für welche

Produkte dieser Tipp relevant ist: **B A L i D S** 

4142 Munchenstein<br>
Wectorworks Vectorworks ist eine eingetragene Marke<br>
Von Vectorworks Inc. von Vectorworks Inc.

**VECTORWORKS AUTHORIZED DISTRIBUTOR** 

# **VECTORWORKS**

# **VECTORWORKS**

- 2. Öffnen Sie im Dialogfenster "XPlanung Einstellungen" das Einblendmenü **Version** und wählen Sie die XPlanung Version aus, mit der Sie arbeiten wollen.
- 3. Öffnen Sie im selben Dialogfenster (XPlanung Einstellungen) das Einblendmenü **Planart** und wählen Sie die Planart **Bebauungsplan** aus.

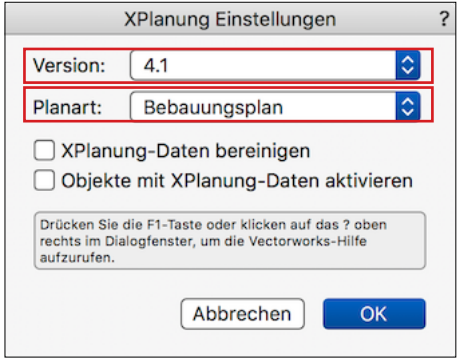

4. Schließen Sie das Dialogfeld "XPlanung Einstellungen" mit einem Klick auf die Schaltfläche **OK**

Sie haben jetzt die Planart und die Version für XPlanung eingestellt, in der das Projekt realisiert werden soll.

#### Geltungsbereich definieren

Für eine gültige XPlanung-Datei muss als erstes ein geschlossenes Polygon als Geltungsbereich definiert und einer bestimmten Klasse zugeordnet werden. Das kann zum Beispiel die Darstellung des Geltungsbereichs eines Baugebiets sein.

**Hinweis:** Für jede der vier möglichen vorkonfigurierten Dateien für XPlanung muss der "Geltungsbereich" jeweils einer anderen Klasse zugewiesen werden.

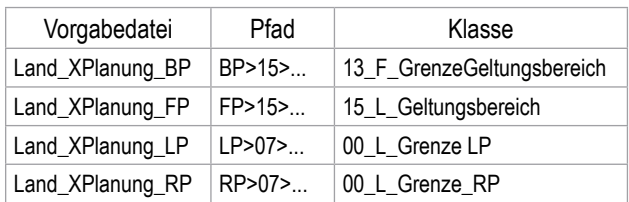

#### **Schritt 3**

1. Öffnen Sie das Einblendmenü "Klassen" in der Darstellungszeile und aktivieren Sie mit einem Mausklick die Klasse **13 F GrenzeGeltungsbereich** (BP > 15 >...)

ug<sup>ot</sup>u BP-15-13\_F\_GrenzeGeltungsbereich  $\vert$   $\vert$ 

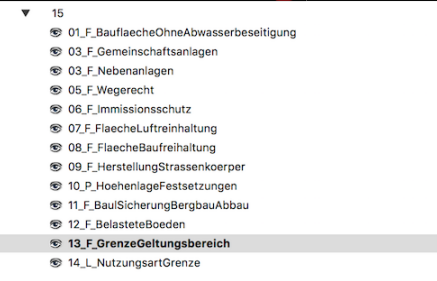

Die Klasse ist jetzt aktiv und wird in der Darstellungszeile angezeigt. Neu erstellte Objekte werden automatisch der gerade aktiven Klasse zugeordnet.

**Hinweis:** Alternativ können Sie auf die Klassen auch über die Navigationspalette zugreifen oder über den Menübalken **Extras > Organisation**.

Auf der Navigationspalette und auf dem Einstellungsdialog "Organisation" werden aktive Klassen mit einem Haken vor dem Klassennamen dargestellt.

- 2. Aktivieren Sie in der "Konstruktionspalette" das Werkzeug **Polygon** und zeichnen Sie ein geschlossenes Polygon, dass den Geltungsbereich darstellt.
- 3. Stellen Sie sicher, dass das Polygon für den nächsten Bearbeitungsschritt aktiv ist.
- 4. Öffnen Sie unter folgendem Pfad : **Landschaft > XPlanung > XPlanung Daten bearbeiten** (bzw. Designer > XPlanung > ...) das Hinweisfenster "Dem aktiven Objekt wurden ... zugewiesen" und schließen Sie das Fenster mit einem Klick auf die Schaltfläche **OK**.

Mit diesem Schritt haben Sie dem Geltungsbereich die XPlanung-Daten zugewiesen.

Sie haben ein Polygon gezeichnet, der Klasse "GrenzeGeltungsbereich" zugewiesen und das Polygon als Geltungsbereich definiert.

#### Objekten XPlanung-Daten zuweisen

Nachfolgend werden Sie die Klasse "Wohnbaufläche" aktivieren, ein Objekt anlegen und diesem Objekt XPlanung-Daten zuweisen.

#### **Schritt 4**

-2-

1. Öffnen Sie das Einblendmenü "Klassen" in der Darstellungszeile und aktivieren Sie mit einem Mausklick die Klasse 01 F Wohnbaufläche (BP > 01 >...).

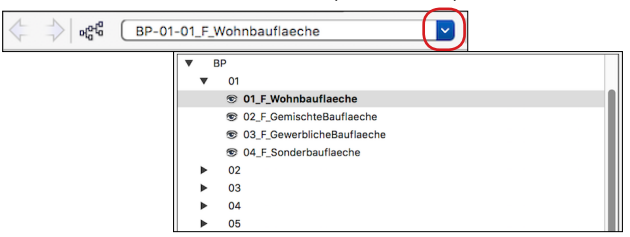

- 2. Aktivieren Sie in der "Konstruktionspalette" das Werkzeug **Polygon** und zeichnen Sie ein geschlossenes Polygon innerhalb des Geltungsbereichs.
- 3. Stellen Sie sicher, dass das Polygon für den nächsten Bearbeitungsschritt aktiviert ist.
- 4. Öffnen Sie das Dialogfenster "XPlanung-Daten bearbeiten" **Landschaft > XPlanung > XPlanung Daten-bearbeiten** (bzw. Designer > XPlanung >...).

**ComputerWorks** 

ComputerWorks GmbH Schwarzwaldstraße 67 79539 Lörrach www.computerworks.de

Deutschland&Österreich Schweiz

ComputerWorks AG Florenz-Strasse 1e 4142 Münchenstein 4142 Munchenstein<br>
Wectorworks Vectorworks ist eine eingetragene Marke<br>
Von Vectorworks Inc.

Gefüllte Kreise zeigen, für welche Produkte dieser Tipp relevant ist:

 $(B)$   $(A)$   $(B)$   $(i)$   $(B)$   $(S)$ 

von Vectorworks Inc.

**VECTORWORKS AUTHORIZED DISTRIBUTOR** 

## **VECTORWORKS**

Auf dem Dialog "XPlanung-Daten bearbeiten" können Sie jetzt Daten in Datenfelder eingeben.

Über das Einblendmenü "Liste" können Sie die Darstellung der Datenfelder einstellen, ob alle Datenfelder eingeblendet werden sollen, nur die editierbaren oder nur die Datenfelder, die definiert werden müssen. Mit einem Doppelklick auf ein Datenfeld öffnet sich ein Eingabefenster, in das Daten für ein Datenfeld eingegeben oder bearbeitet werden können.

**Hinweis:** Datenfelder werden auf zwei Arten bearbeitet. Entweder Sie wählen einen Eintrag aus einer Liste aus oder Sie tragen freien Text in ein Eingabefenster ein.

- 5. Öffnen Sie das Einblendmenü "Liste" und wählen Sie folgenden Eintrag aus: **Nur Zeilen anzeigen, die definiert sein müssen**.
- 6. Klicken Sie doppelt auf das Datenfeld **höhenangabe-höhenbezug** und wählen Sie aus der sich öffnenden Liste z. B. den Eintrag **absolutNHN** aus und schließen Sie das Bearbeitungsfenster mit einem Klick auf die Schaltfläche **OK**.

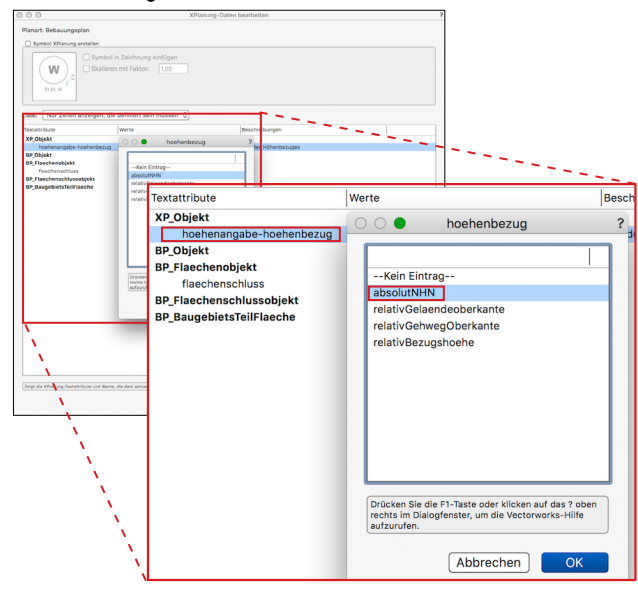

- 7. Klicken Sie doppelt auf das Datenfeld **flächenabschluss**, wählen Sie aus der sich öffnenden Liste den Eintrag **ja** aus und Schließen Sie das Bearbeitungsfenster mit einem Klick auf die Schaltfläche **OK**.
- 8. Schließen Sie den Dialog "XPlanung-Daten bearbeiten" mit einem Klick auf die Schaltfläche **OK**.

Sie haben jetzt die Klasse "Wohnbaufläche" aktiviert, ein Objekt erzeugt, dass dieser Klasse zugewiesen ist und die vorgeschriebenen XPlanung-Daten für dieses Objekt eingegeben.

#### XPlanung Daten exportieren

Bevor die Daten exportiert werden können, müssen Sie noch Angaben zum Plan machen.

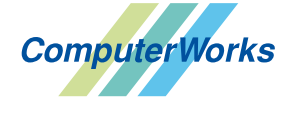

**VECTORWORKS AUTHORIZED DISTRIBUTOR** 

ComputerWorks GmbH Schwarzwaldstraße 67 79539 Lörrach www.computerworks.de

Deutschland & Österreich Schweiz

ComputerWorks AG Florenz-Strasse 1e 4142 Münchenstein

#### **Schritt 5:**

-3-

1. Öffnen Sie den Dialog "Export XPlanung": **Landschaft > XPlanung > Export XPlanung** (bzw. Designer > XPlanung > ...)

Es öffnet sich zunächst ein Hinweisfenster: "In den XPlanung-Klassen befinden sich Objekte, ...".

2. Schließen Sie das Hinweisfenster mit einem Klick auf die Schaltfläche **OK**.

Es öffnet sich jetzt der Dialog "Export XPlanung". Auf diesem Dialog müssen zwingend Daten eingegeben werden.

- 3. Geben Sie den EPSG Code in das entsprechende Eingabefeld ein.
- 4. Öffnen Sie das Einblendmenü "Liste" und wählen Sie folgenden Eintrag aus: **Nur Zeilen anzeigen, die definiert sein müssen**.

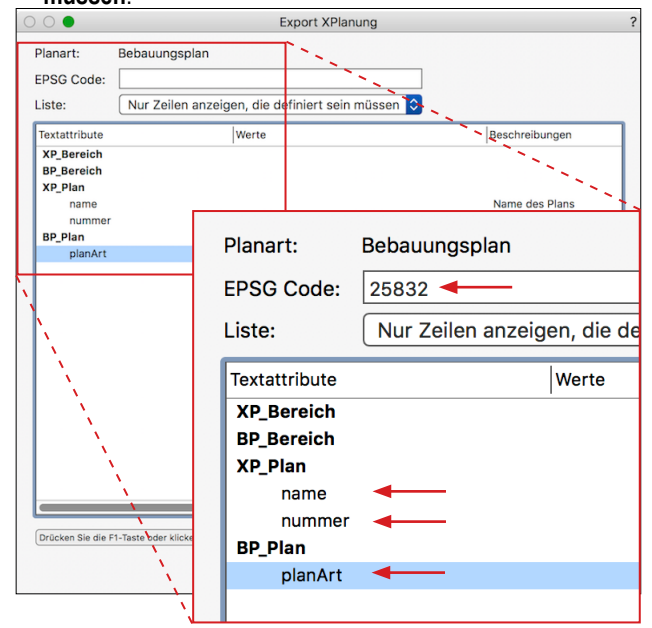

**Hinweis:** Abhängig von der Vectorworks Version und dem installierten Service Pack, können noch weitere Datenfelder angezeigt werden, die definiert sein müssen.

- 5. Klicken Sie doppelt auf das Datenfeld **name**, geben Sie entsprechende Daten ein und schließen Sie den Dialog mit einem Klick auf die Schaltfläche **OK**. Verfahren Sie mit dem Attribut **nummer** genauso.
- 6. Klicken Sie doppelt auf das Datenfeld **planArt**, wählen Sie aus der sich öffnenden Liste den Eintrag **BPlan** aus und schließen Sie die Liste mit einem Klick auf die Schaltfläche **OK**.
- 7. Schließen Sie den Dialog "Export XPlanung" mit einem Klick auf die Schaltfläche **OK**.
- 8. Wählen Sie auf dem folgenden Dialog einen Speicherort für die Export-Datei aus, vergeben Sie einen Namen für die Exportdatei und bestätigen Sie mit einem Klick auf die Schaltfläche **OK**.

Gefüllte Kreise zeigen, für welche

Produkte dieser Tipp relevant ist:  $(B)$   $(A)$   $(B)$   $(i)$   $(D)$   $(S)$ 

4142 Munchenstein<br>
Wectorworks Vectorworks ist eine eingetragene Marke<br>
Von Vectorworks Inc. von Vectorworks Inc.

## **VECTORWORKS.**

Die XPlanung Daten werden jetzt exportiert und am angegebenen Speicherort als \*.gml Datei unter dem vergebenen Namen abgelegt.

#### Resümee

Sie haben jetzt Arbeit mit XPlanung in Vectorworks vorbereitet, Daten eingegeben und exportiert. Dazu haben Sie:

- eine neue Datei für XPlanung in Vectorworks erzeugt.
- eine Version für XPlanung und eine Planart eingestellt
- einen Geltungsbereich in der dafür vorgesehenen Klasse definiert.
- einem Objekt XPlanung-Daten zugewiesen.
- XPlanung-Daten exportiert.

**Hinweis:** Bitte beachten Sie zum Thema XPlanung auch die Vectorworks Online-Hilfe.

### Checkliste XPlanung

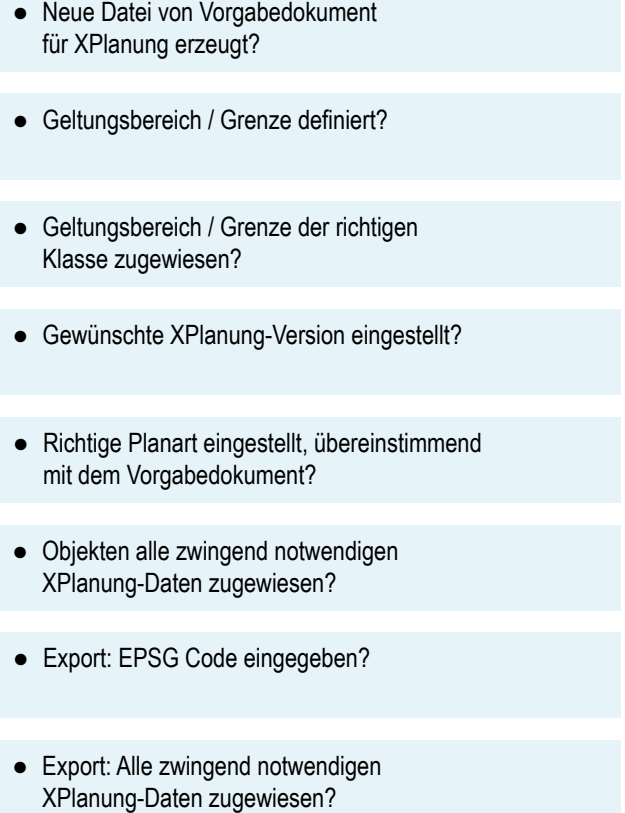

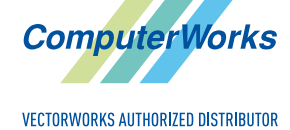

ComputerWorks GmbH Schwarzwaldstraße 67 79539 Lörrach www.computerworks.de

Deutschland & Österreich Schweiz

ComputerWorks AG Florenz-Strasse 1e 4142 Münchenstein Gefüllte Kreise zeigen, für welche

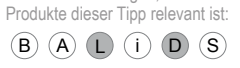

4142 Munchenstein<br>
WWW.computerworks.ch von Vectorworks inc.<br>
von Vectorworks Inc. von Vectorworks Inc.